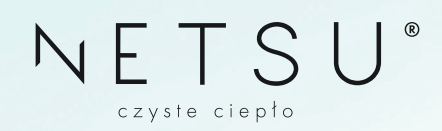

# **Instrukcja platformy serwisowej MOJENETSU.PL**

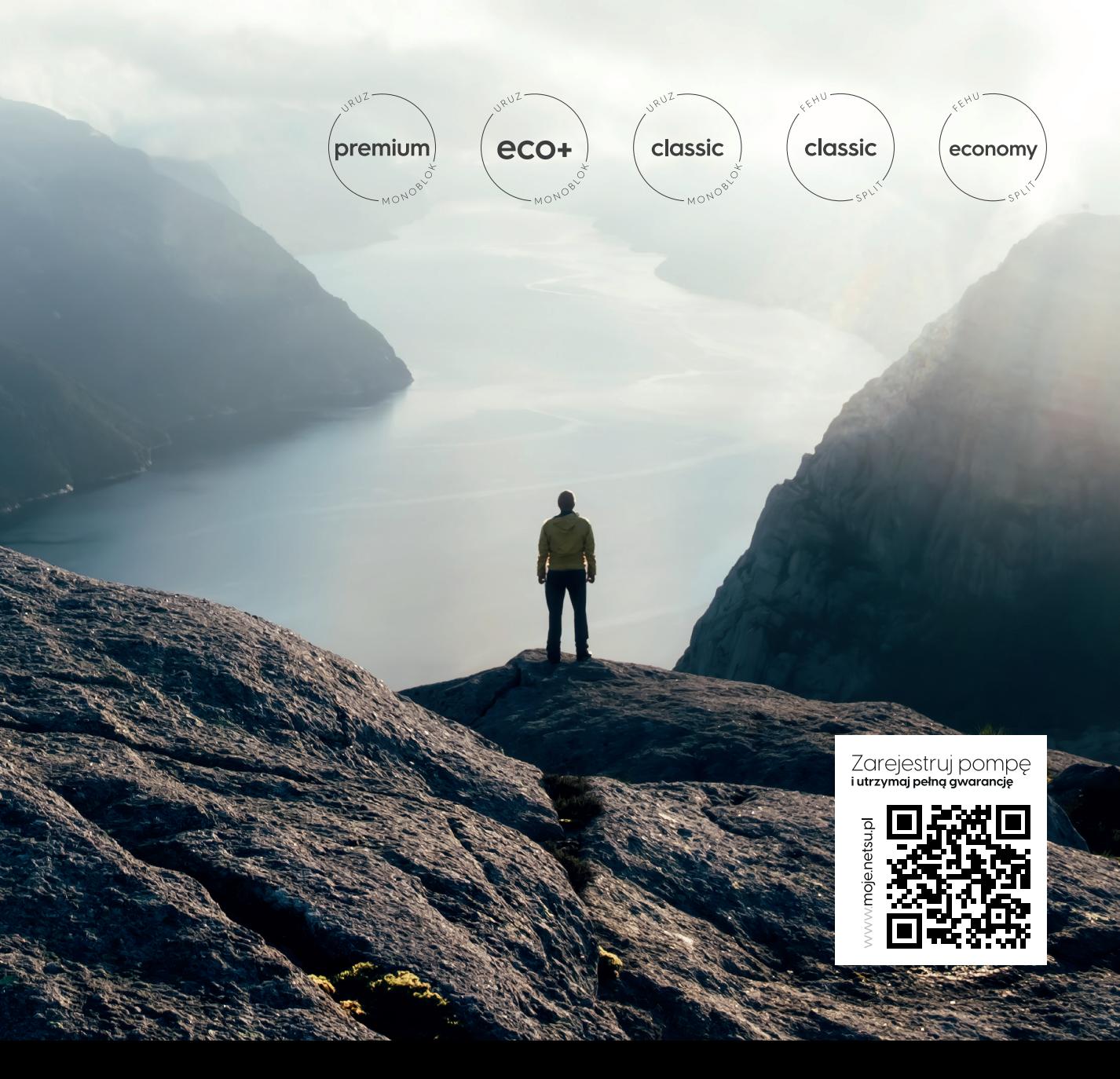

**INSTRUKCJA PLATFORMY SERWISOWEJ MOJENETSU.PL**

## **Zaczynamy!**

## **Rejestracja**

Wpisz adres **"mojenetsu.pl"** w pasku przeglądarki internetowej lub zeskanuj kod QR umieszczony poniżej. Po wejściu na stronę pojawi się opcja **Zaloguj się** i **Zarejestruj się**.

W celu utworzenia konta na platformie serwisowej należy wybrać **Zarejestruj się**. Proces rejestracji obejmuje pięć kroków do wykonania.

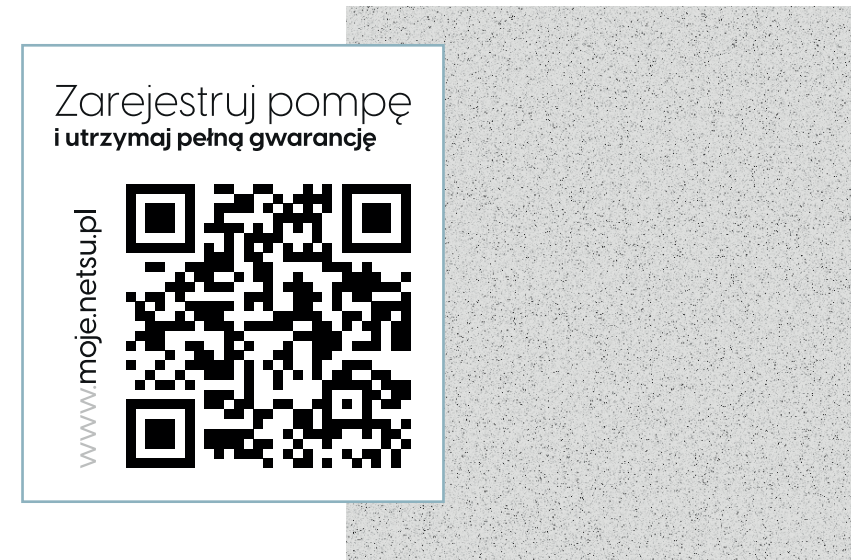

NETSU®

www.netsu.pl

 $N_{\mathcal{E}}$   $\sum_{\mathcal{E}_{\mathcal{E}_{\mathcal{E}_{\mathcal{E}_{\mathcal{E}_{\mathcal{E}}}}}} \mathcal{E}_{\mathcal{E}}$   $\mathcal{E}_{\mathcal{E}_{\mathcal{E}_{\mathcal{E}}}}$ 

### **Rodzaj konta**

Na początek, należy dokonać wyboru rodzaju konta. Jeśli jesteś Klientem, wybierz opcję "**OSOBA PRYWATNA**" i kontynuuj, klikając przycisk oznaczony jako "**Dalej**".

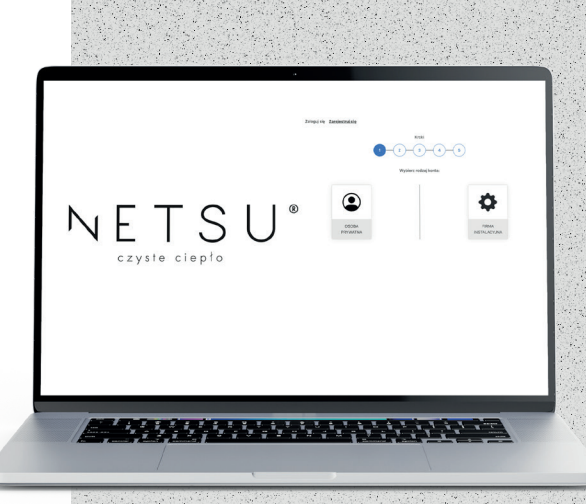

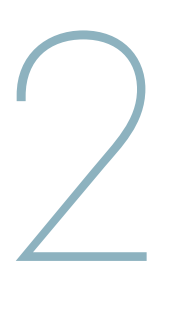

1

3

#### **Dane kontaktowe**

W drugim etapie konieczne jest wprowadzenie wszelkich danych kontaktowych. Wszystkie pola, oprócz pola "**Uwagi**", wymagają wypełnienia, a system nie umożliwi przejścia do kolejnego kroku, dopóki wszystkie pola nie zostaną poprawnie uzupełnione. Aby móc kontynuować, konieczne jest wyrażenie zgody na przetwarzanie danych, poprzez zaznaczenie odpowiedniego pola wyboru.

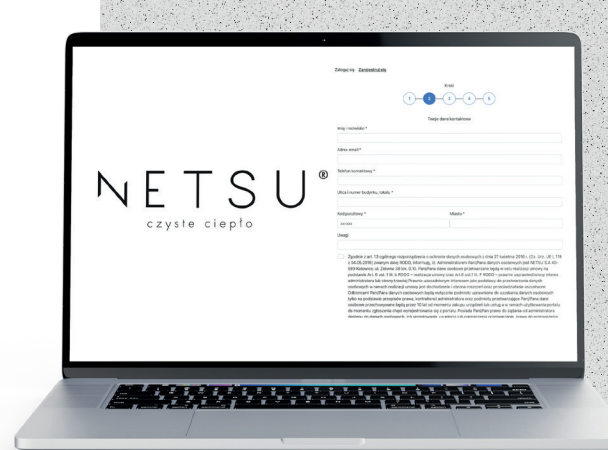

## **Miejsce instalacji**

W trzecim etapie wprowadzamy informacje dotyczące, zainstalowanego urządzenia. Z dostępnej listy wybieramy rodzaj budynku oraz wpisujemy jego dokładny adres. Ważne jest, aby wypełnić wszystkie pola, z wyjątkiem sekcji "Uwagi".

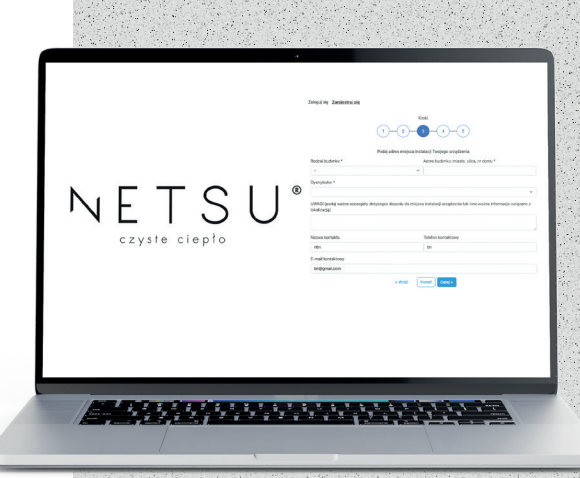

#### **Dodawanie urządzeń**

4

W czwartym etapie procesu dodajemy urządzenia. W pierwszej kolejności wybieramy z listy rozwijalnej typ, producenta (Netsu) oraz model urządzenia. Ostatnim zadaniem w kroku czwartym, jest podanie numeru seryjnego urządzenia, który widnieje na tabliczce znamionowej jednostki zewnętrznej. Instrukcja, gdzie można znaleźć numer seryjny, znajduje się nad przyciskiem "**Dalej**". Należy dokładnie uzupełnić wszystkie pola wymagane w formularzu. System dokonuje weryfikacji podanego numeru seryjnego, sprawdzając, czy istnieje w bazie danych. W przypadku, gdy system nie znajdzie urządzenia w bazie, pojawi się informacja o braku dopasowania. Jeśli numer seryjny i model urządzenia są zgodne z tymi podanymi na tabliczce znamionowej, a mimo to nie można dokonać rejestracji urzadzenia, zaleca się wysłanie wiadomości e-mail na adres: **moje@netsu.pl**.

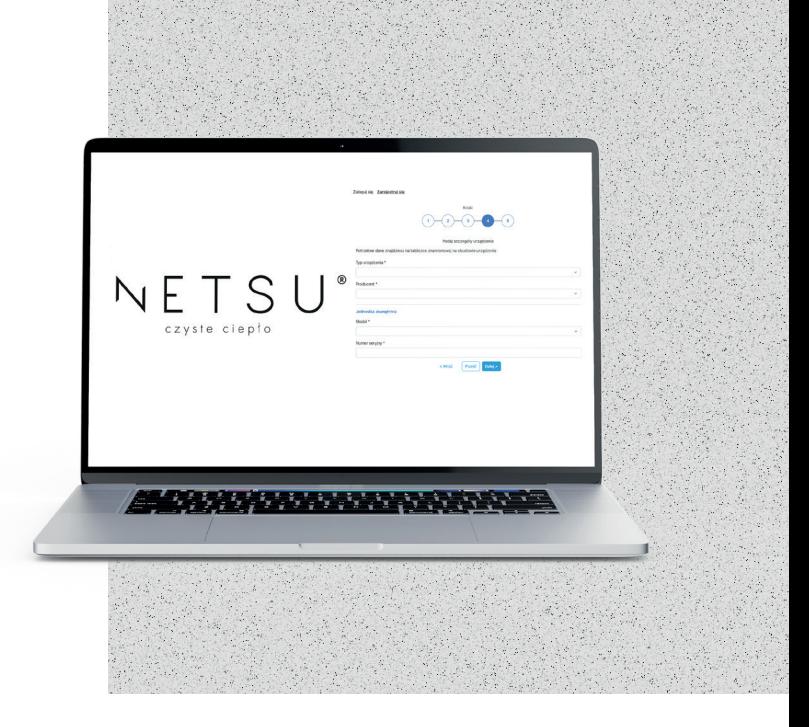

#### **Dane do logowania**

5 W piątym etapie, proszeni jesteśmy o wprowadzenie danych niezbędnych do zalogowania się na platformie serwisowej. Loginem do platformy będzie adres email podany w **kroku 2**, a hasłem ciąg minimum 6 dowolnych znaków, ustanowionych przez klienta w **kroku 5**

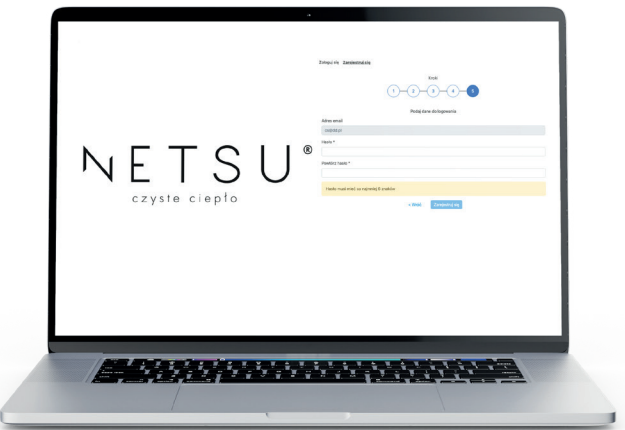

NETSU®

**INSTRUKCJA PLATFORMY SERWISOWEJ MOJENETSU.PLANTIFICATE AND ACCORDING TO A REACT ACCORDING TO A REACT ACCORDING** 

## **Dodawanie zgłoszenia**

Aby zapewnić ciągłość gwarancji Państwa urządzeń, konieczne jest dokonanie rejestracji wszelkich usterek/awarii oraz przeglądów okresowych na platformie internetowej **mojenetsu.pl**.

Po pomyślnym zalogowaniu się na swoje konto, zostanie przedstawiony następujący interfejs:

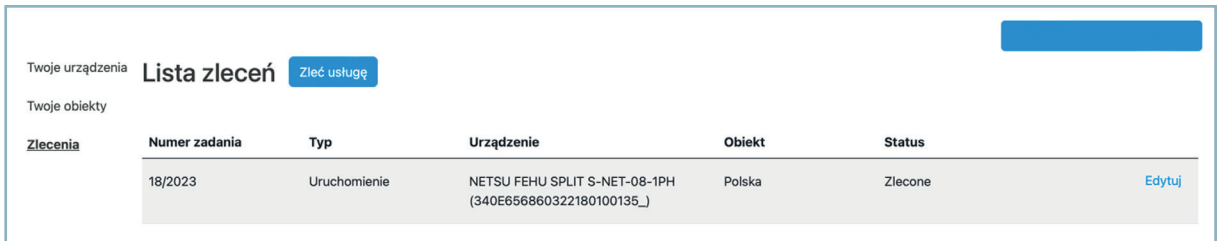

Na lewym panelu widoczne są zakładki, w tym sekcja "**Twoje urządzenia**", gdzie znajdują się zarejestrowane pompy ciepła. W sekcji "**Twoje obiekty**" znajdują się adresy montażu wspomnianych urządzeń, natomiast w zakładce "**Zlecenia**" użytkownik ma możliwość przechodzenia do obszaru zarządzania swoimi zleceniami.

**Uradiente**<br>NETSU FON SAITS NET CAR - OR - IPH

## **Zleć usługę**

Aby zarejestrować nowe zlecenie, proszę wybrać opcję "**Zleć usługę**", a następnie dokonać wyboru odpowiedniego obiektu oraz urządzenia.

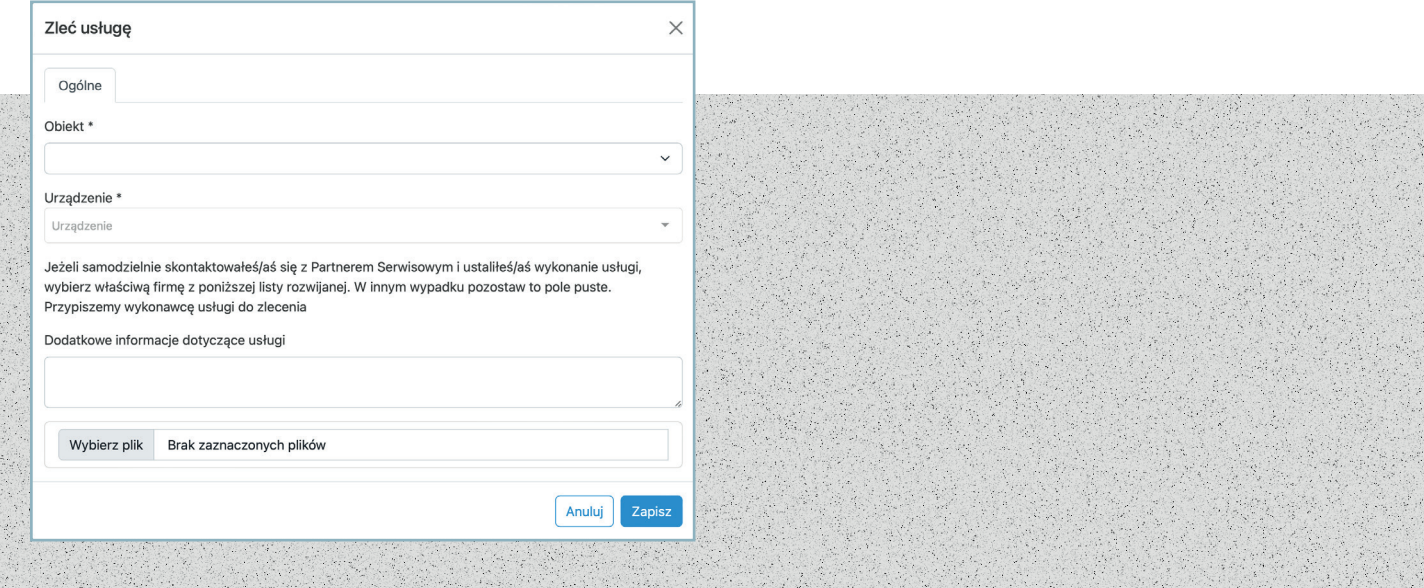

W kolejnym kroku pojawi się okienko z wyborem rodzajem usługi, którą Państwo chcą zlecić

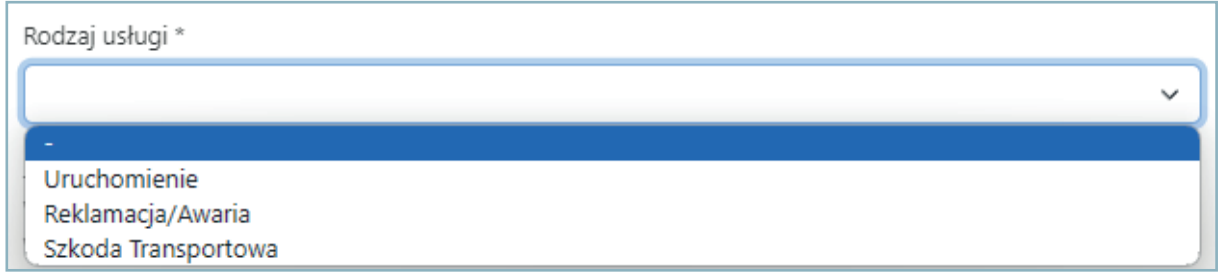

Zlecone zadanie będzie się wyświetlać w następujący sposób i status zlecenia będzie na bieżąco aktualizowany, zgodnie ze stanem faktycznym. Zadanie to zawsze mogą Państwo edytować, klikając przycisk "**Edytuj**" i dodać komentarze bądź pliki.

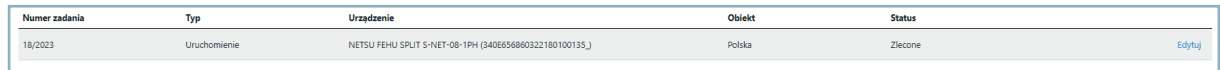

Przegląd okresowy wybieramy również poprzez "**zleć usługę**"

### **Reset hasła**

Jeśli chcesz zresetować swoje hasło, na stronie głównej, proszę kliknąć opcję "**Nie pamiętasz hasła?**"

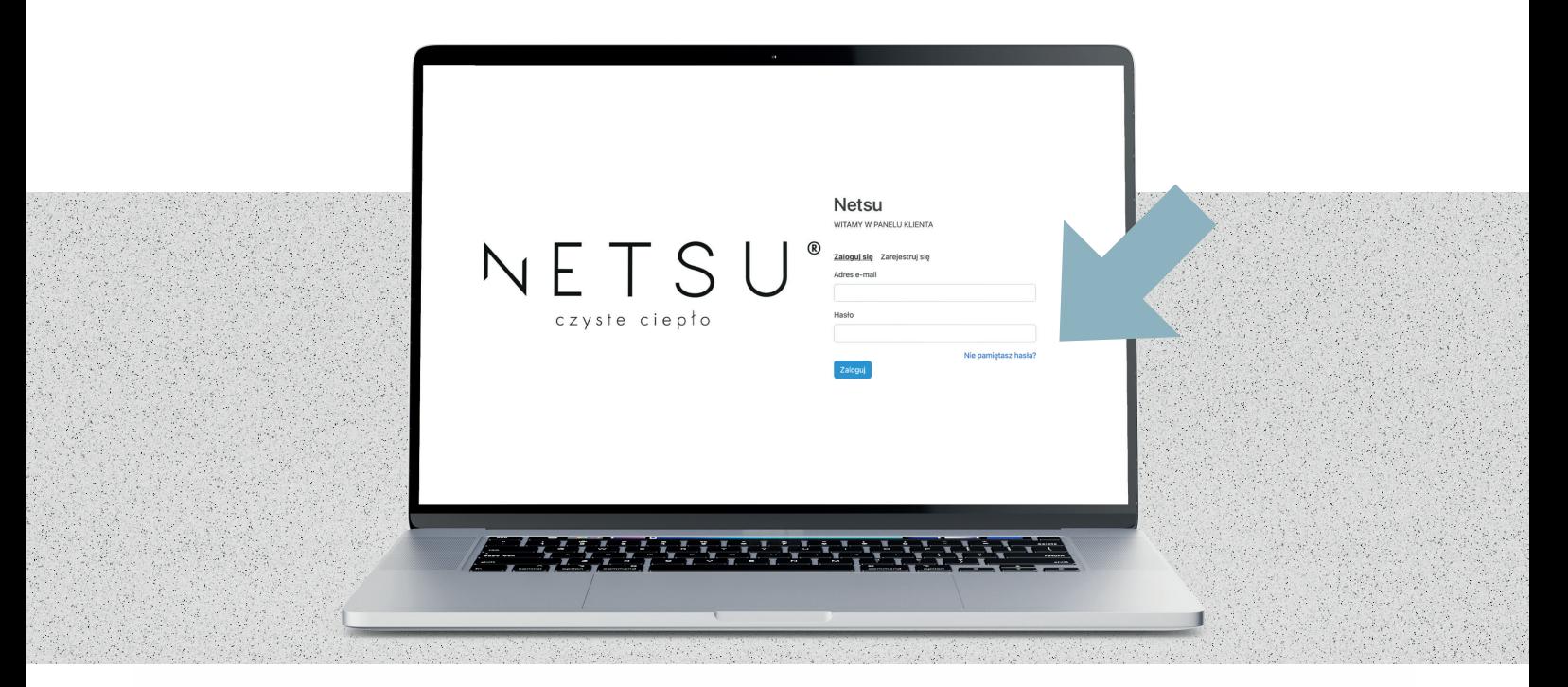

System poprosi nas o podanie adresu email, na który zostanie wysłany link do resetowania hasła.

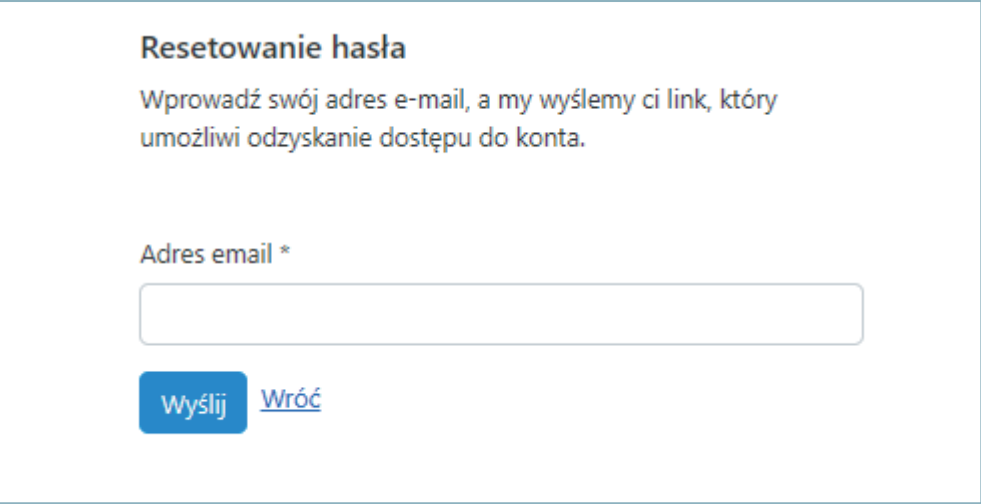

Po kliknięciu w otrzymany link, system poprosi nas o ustawienie nowego hasła.

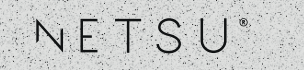

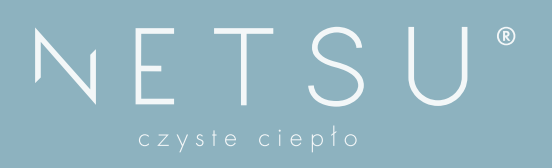

**NETSU S.A.** ul. Żeliwna 38 lok. 0.10

**SERWIS**